## **Displaying duplicate customer in creating tour**

With adding this new feature in the visit plan, easily you can find customers who had the plan before and also can check their plan and create plan of visit for other customer.

1.1. Select the users / salesforce from the main menu and then click on Plan.

## 1.2. For creating a plan, click on Plan.

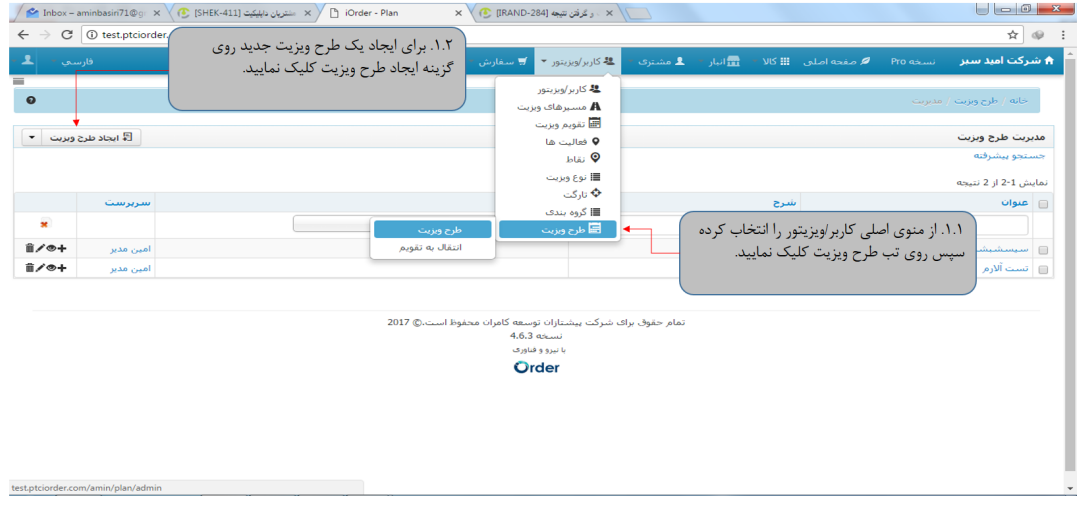

## 2. Enter the title in this page, also if needed enter the customer line and branch.

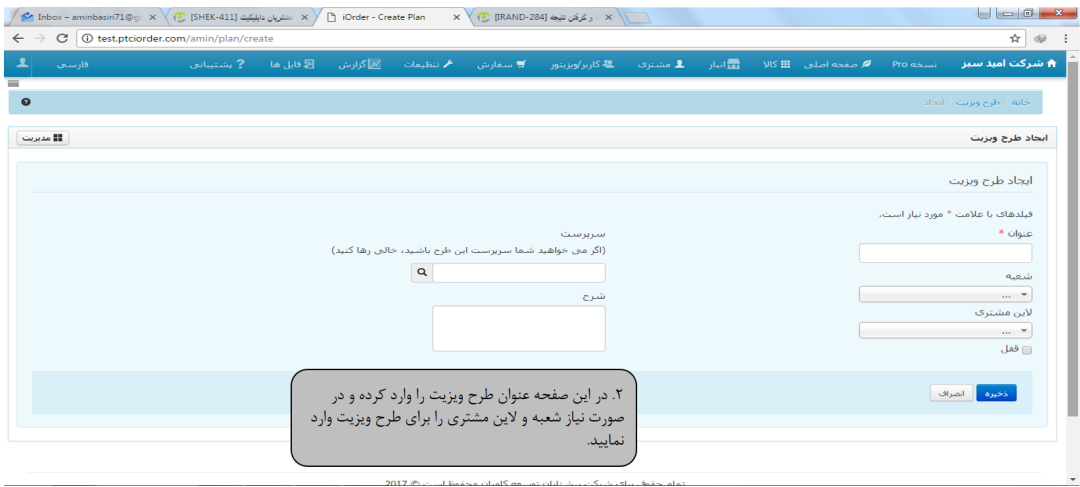

3. For creating visit plan, click on create

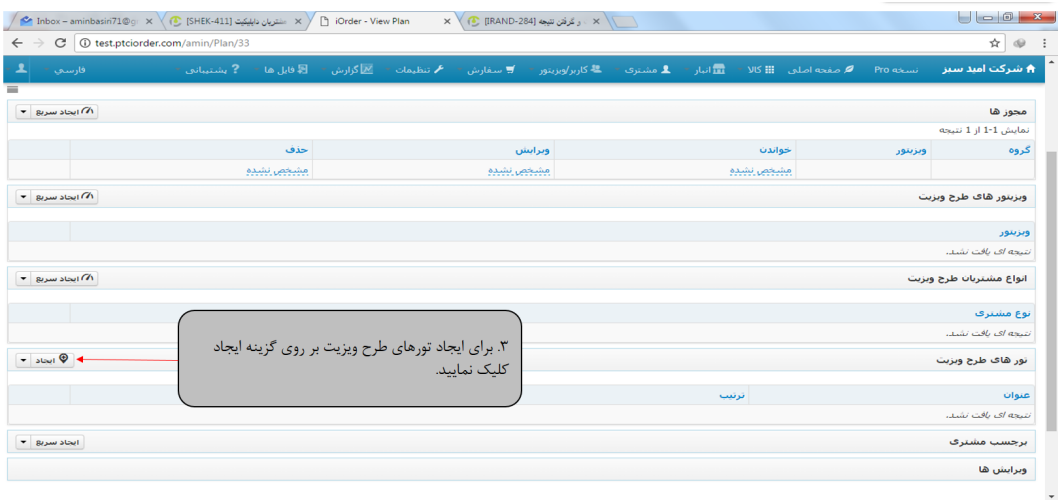

4. As you see blue color is for the customer in plan, and red color shows out of plan, obviously you can find the each customer's plan after clicking on customer.

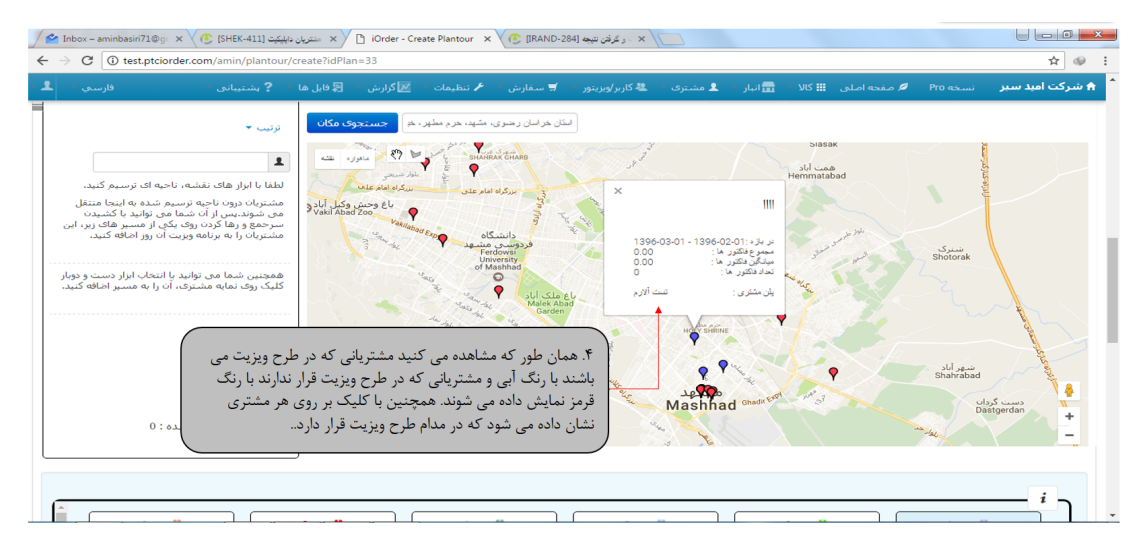